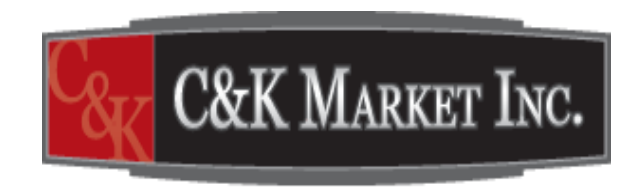

# **Employee Instructions ~ Enrolling in Benefits**

Utilizing the Online Employee Resource Center (ERC)

# LOQ.

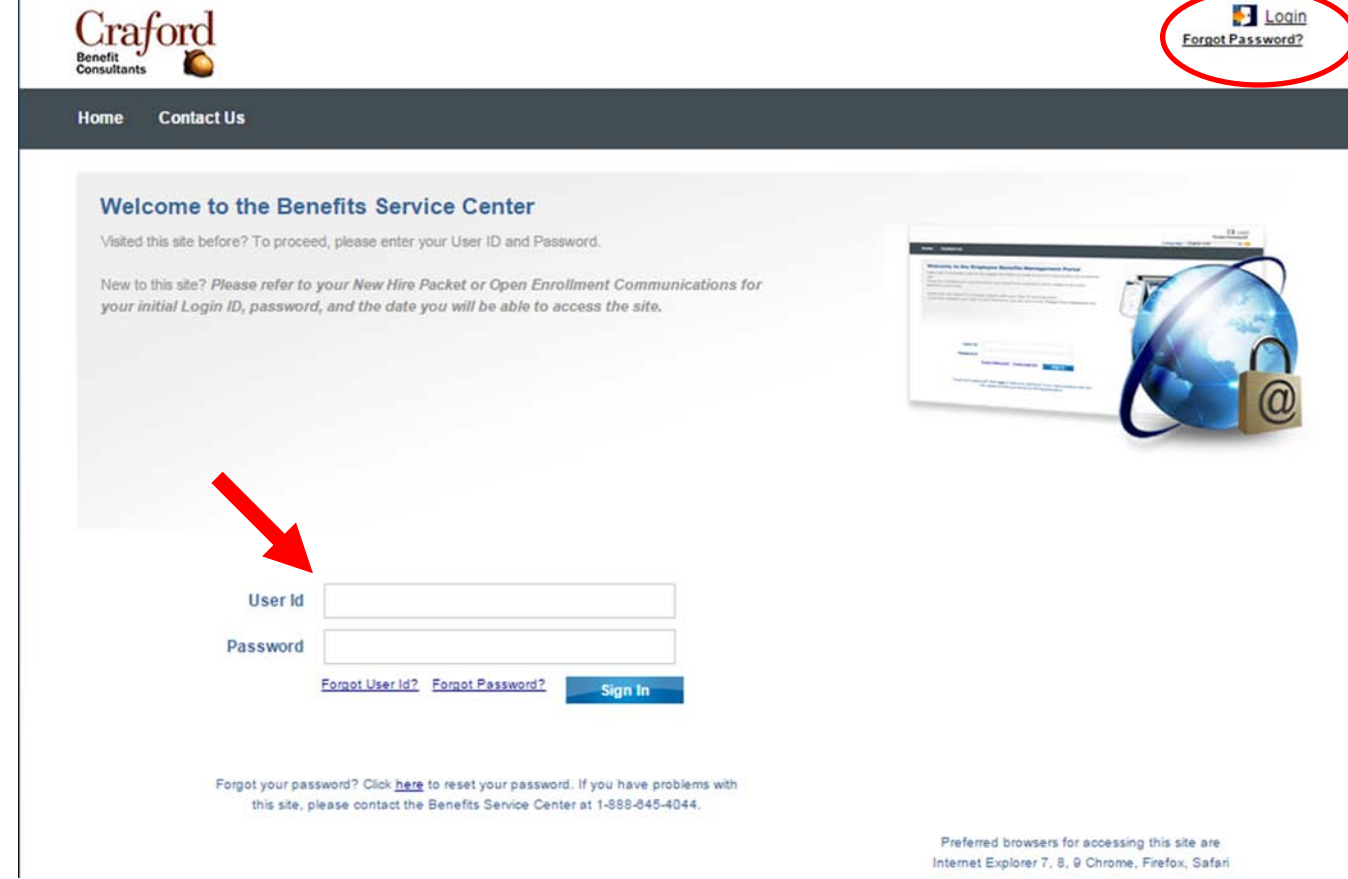

To login you must enter your employee number plus the last four digits of your Social Security Number as your **User ID**. Your initial **password** is the last four digits of your Social Security Number.

*www.crafordbenefitenroll.com* 2

#### Terms of Service

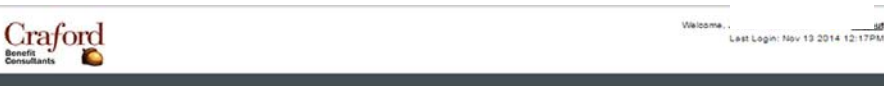

#### Agreement and Authorization - Terms of Service

The following Terms of Service shall govern my transactions transmitted via this Web site and any and all of my uses of the information, tools and other content accessible via this Web site (the "Web Services"). With respect to these Terms of Service, credentials shall mean, without limitation, my personal user ID, password, security answers, and/or any other identifier ("Credentials"). These terms and conditions shall survive any termination of my access to this Web site.

By entering my Credentials, I represent that I have properly identified myself and understand and agree that the entry of my Credentials is the method this Web site uses to verify my identity for access to this Web site and to other third party web sites using this Web site's single sign on functionality.

By signing or logging in to this Web site, I agree to the following:

#### Provision of the Services

- . I understand that I must provide all Internet, telephone and other equipment
- · Empyrean Benefit Solutions, Inc. ("Empyrean") may terminate my access to
- Empyrean continues to innovate in order to provide the best possible expe
- nature of the Web site which Empyrean provides may change from time to . I agree that I will not engage in any activity that interferes with or disrupts the networks that are connected to this Web site).

#### Use of the Services

- Any instructions, choices, or requests I make on this Web site will be consir Center to provide information or conduct transactions on my behalf in acco.
- . In the event of any conflict or inconsistencies between the information on th understand that the applicable plan document or administrative practices c
- control. · I am responsible for reviewing any confirmation statements provided to me requests that I make through this Web site and for reviewing all such inform am responsible for correcting them using the tools available to me on this \
- inaccuracies. - I am solely responsible for any loss of privacy or confidentiality of any persiand/or other identifier to a third party other than as permitted by my accept:
- that "personal information" means, without limitation, data that is unique to address, benefit elections, dependent information, bank account number of Service Center immediately at 1-888-645-4044 if I have reason to believe ! answers, or any other identifier.
- . I understand that this Web site may not perform as intended at all times. I agree that C&K Market, its plans, Empyrean and/or the Benefits Service Center are not responsible for any error, omission, interruption or delay in operation of or transmission through this Web site, communication line failure, or other circumstances beyond their control.
- . I acknowledge that I may consent to receive benefit plan communications electronically by providing my consent within this Web site.
- . I acknowledge that e-mail, like most, if not all, non-encrypted Internet communications, may be accessed and viewed by other Internet users, without my knowledge and permission, while in transit between me and C&K Market. Empyrean and/or the Benefits Service Center. For that reason, to protect my privacy. I will not use e-mail to communicate personal information to C&K Market. Empyrean and/or the Benefits Service Center that I consider confidential.
- . This website provides links to other third party web sites, not owned or controlled by C&K Market. Empyrean and/or the Benefits Service Center. that may be useful or of interest to me. By providing my Credentials and signing in to this Web site, I acknowledge and understand that this Web site may present my Credentials to other third party web sites for my access to the third party web sites. I acknowledge and agree that C&K Market, its plans, Empyrean and/or the Benefits Service Center, are not responsible for the privacy practices used by other web site owners or the content or accuracy of those other web sites. I also acknowledge and agree links to various third party web sites do not constitute or imply endorsement by C&K Market, its plans, Empyrean and/or the Benefits Service Center of these third party web sites, any products or services described on these sites, or of any other material contained in them.

By clicking on the I Agree or I Decline buttons below, I acknowledge that

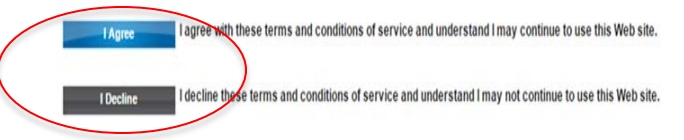

Review the Terms of Service and click "I Agree" to proceed with your enrollment.

### Change Initial Password

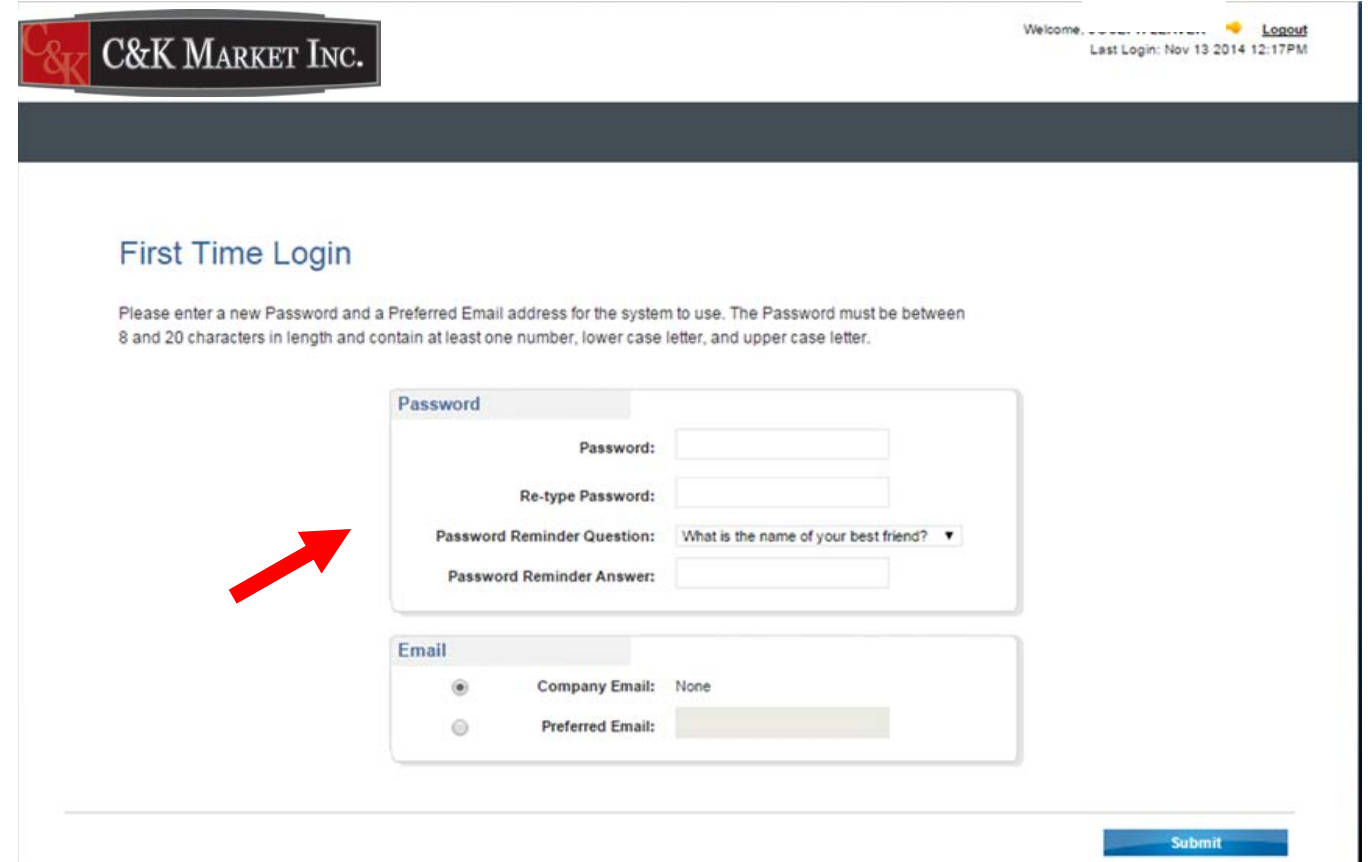

The website will prompt you to change your password. This password should remain confidential.

#### Home Page

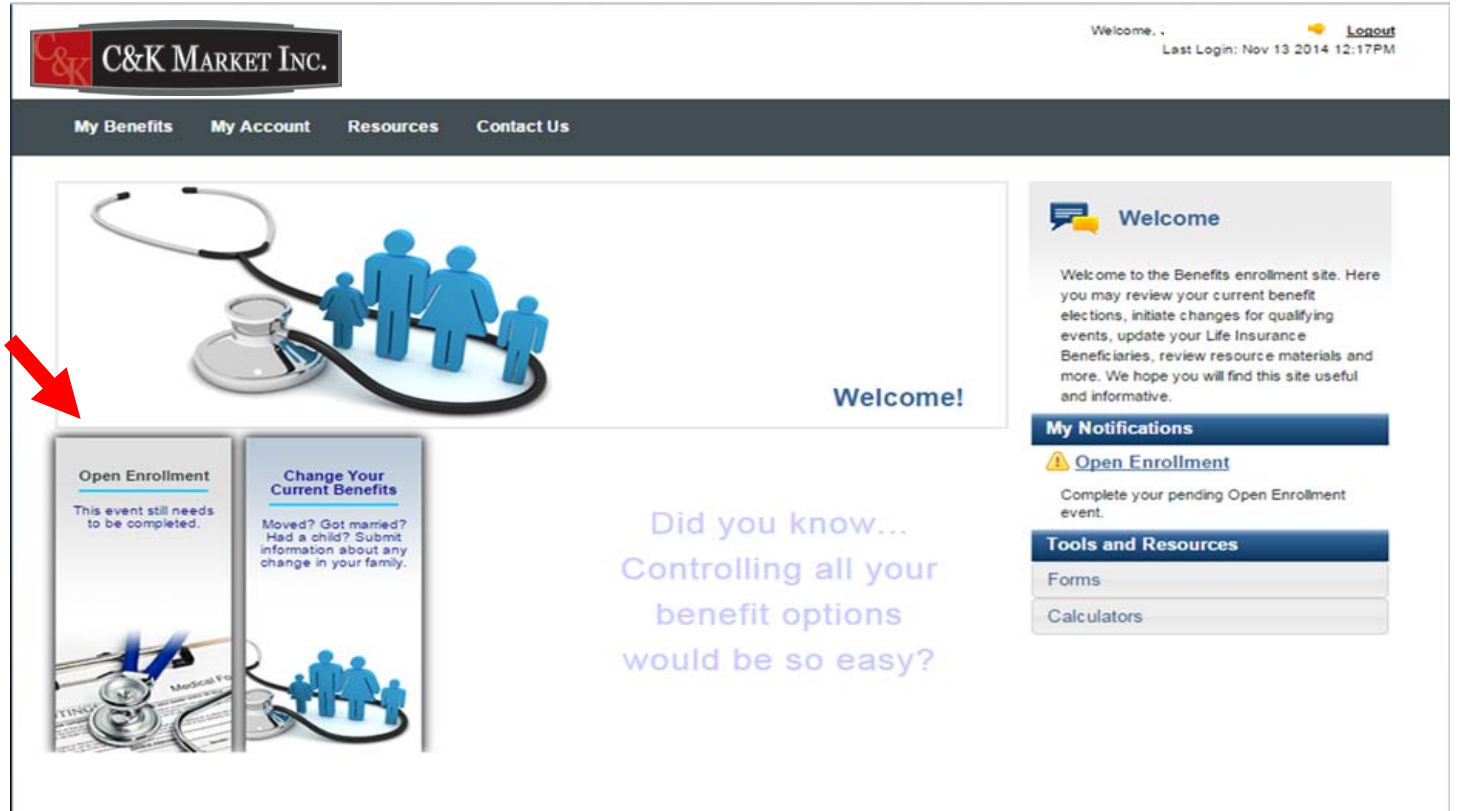

To enroll, you must click on the **Open Enrollment** tab located on the left middle of this page.

#### Required Documents

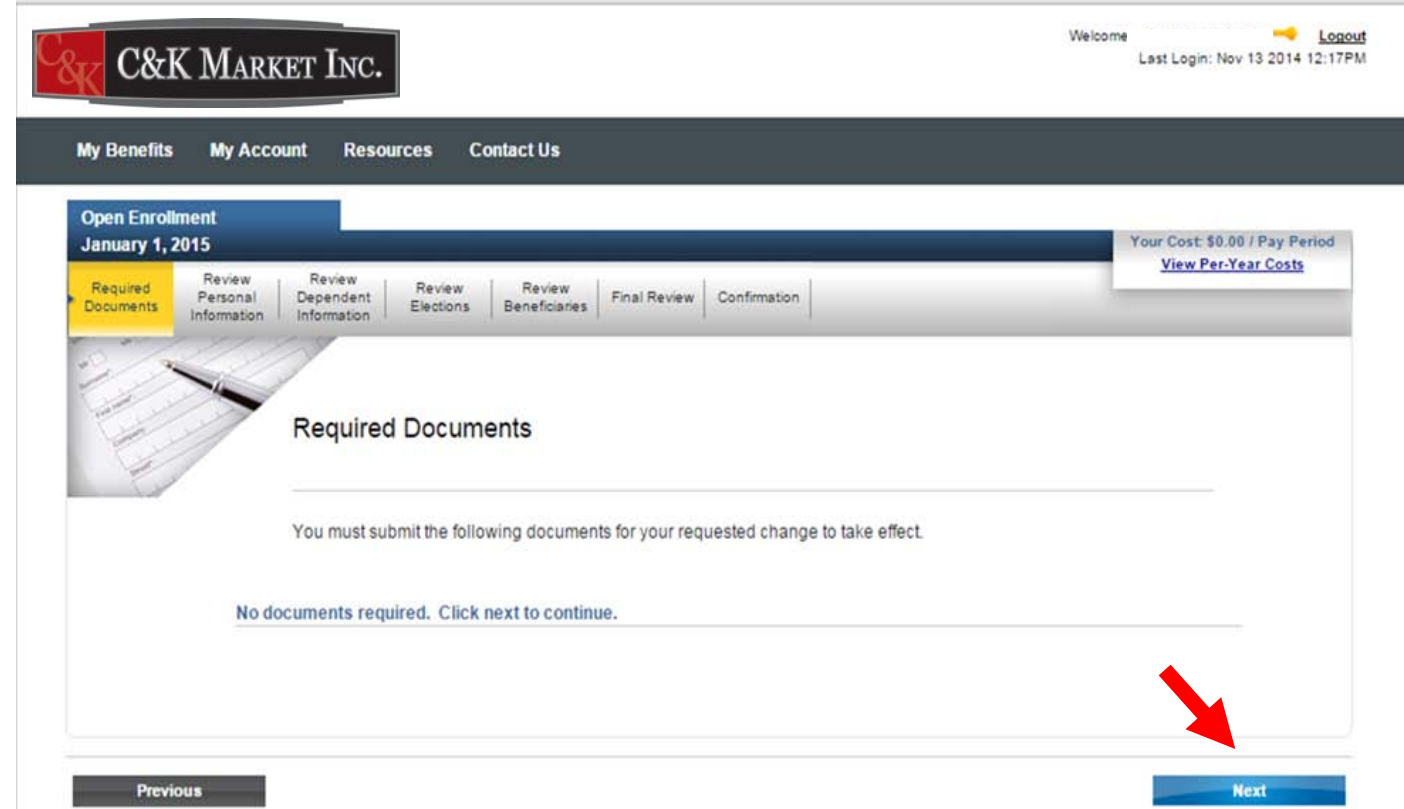

You may bypass the Required Document screen as there are no required documents needed to complete your Open Enrollment elections. However, if you are adding an additional dependent to your plan(s), you will need to submit a "Dependent Verification" form. Click on "**Next**" to continue.

### Review Personal Information

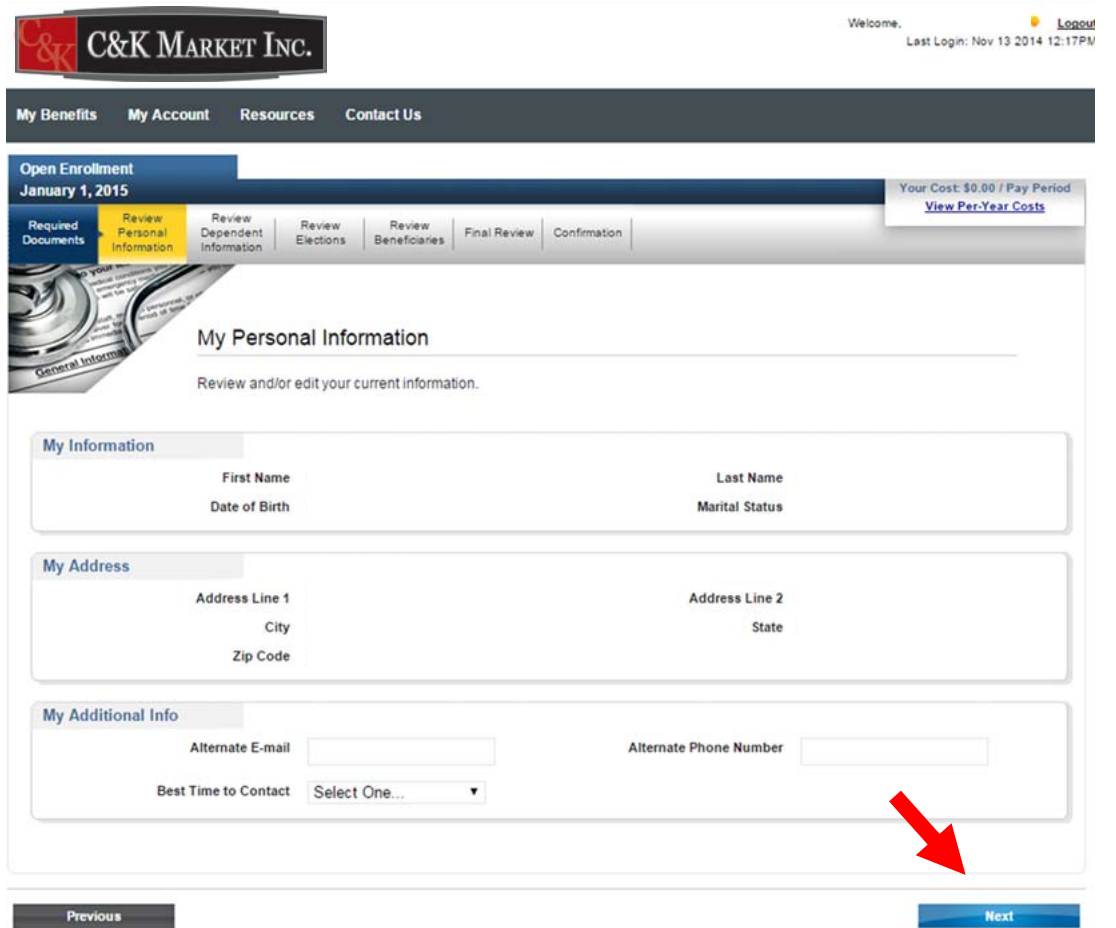

Review your personal information. If your address is incorrect please contact your location manager or Human Resource Department. You can add information under the "My Additional Info" section. Once complete, click on "**Next**," located on the bottom of the page. 7

## Review Dependent Information

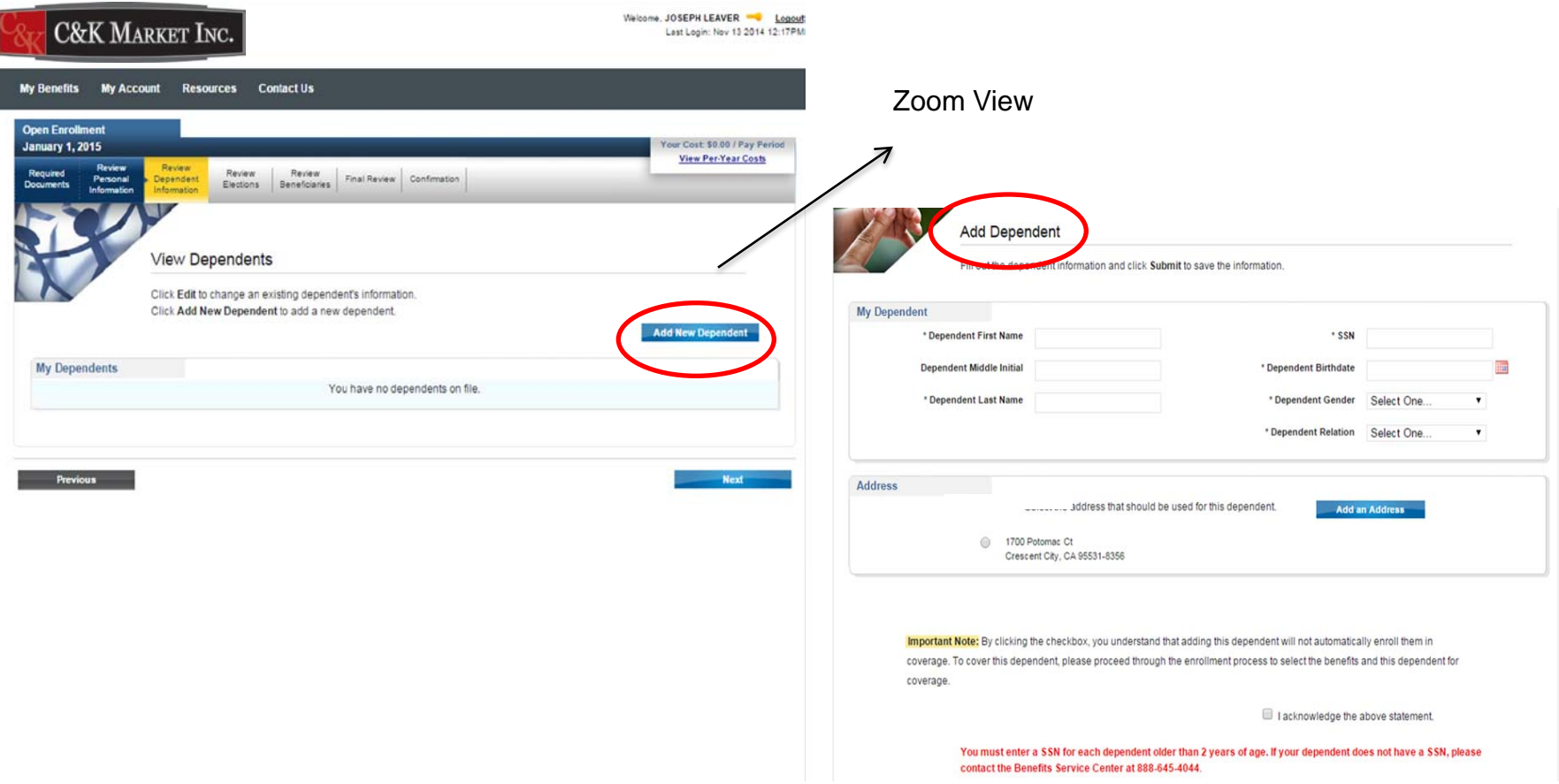

If available, your dependents have been listed here. If you need to add a **dependent**, click on "**Add New Dependent**". Remember that a "Dependent Verification" form is required. The form is located under the "Resource" tool bar above. Forms should be submitted to HR. Click on "**Next**" to continue.

### Select Your Benefits

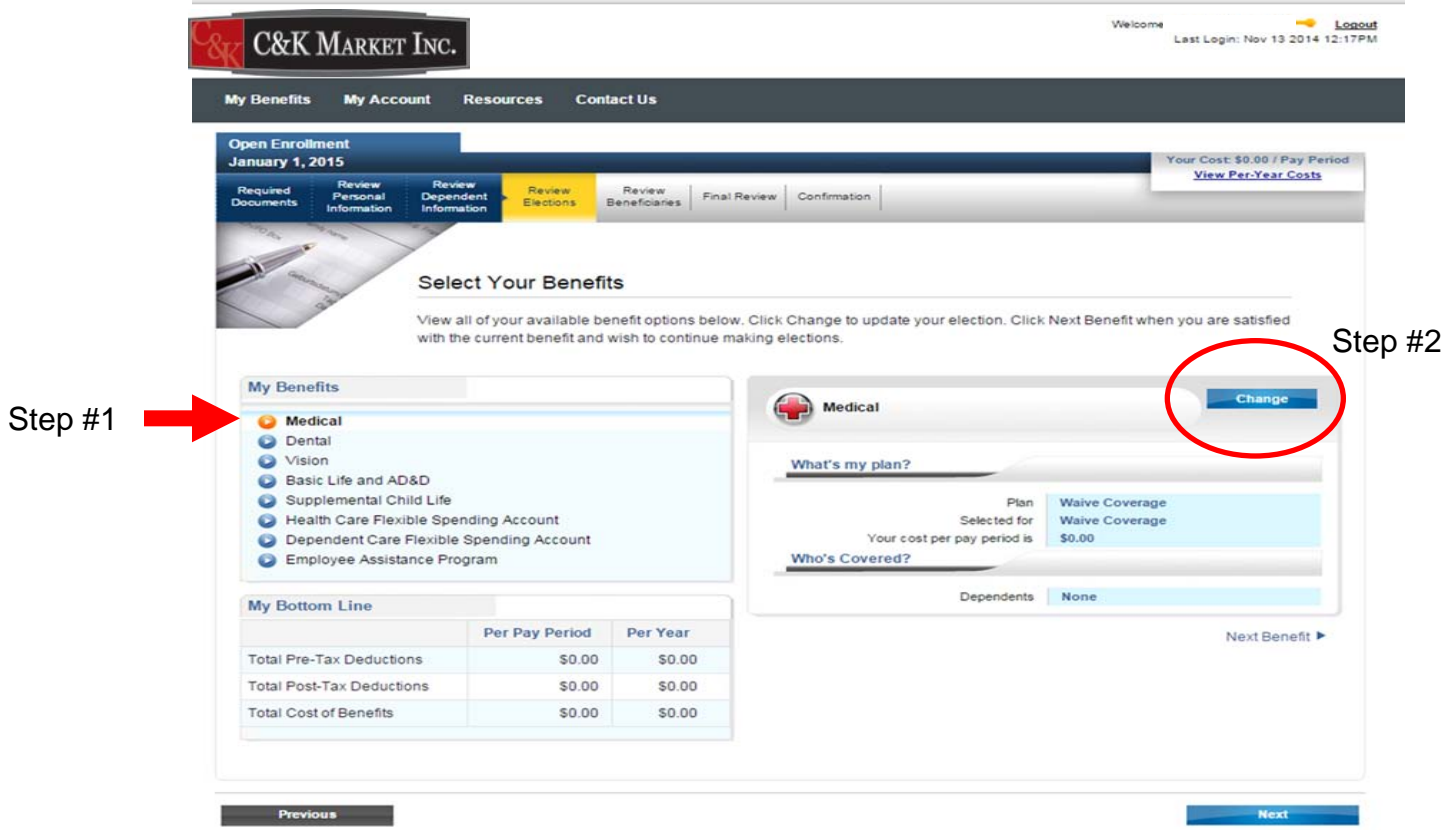

View your benefit options by clicking on each benefit. In order to enroll in coverage, you must click on the benefit listed (step #1 above) and then click "**Change**" (step #2 above). Remember that Medical, Dental and Vision coverage are bundled when enrolling in Medical. **9** and the same state of  $\frac{9}{9}$ 

### **Select Your Benefits**

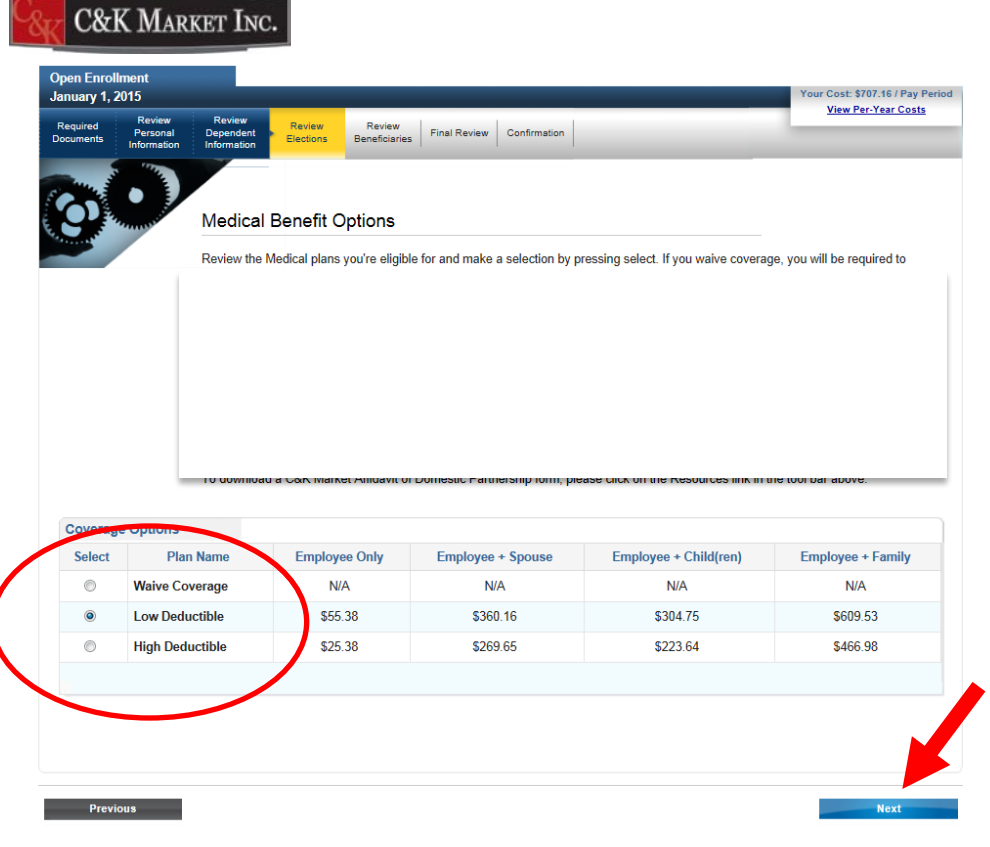

Select the Medical Plan you would like to enroll in and click "**Next**".

#### Eligible Dependents

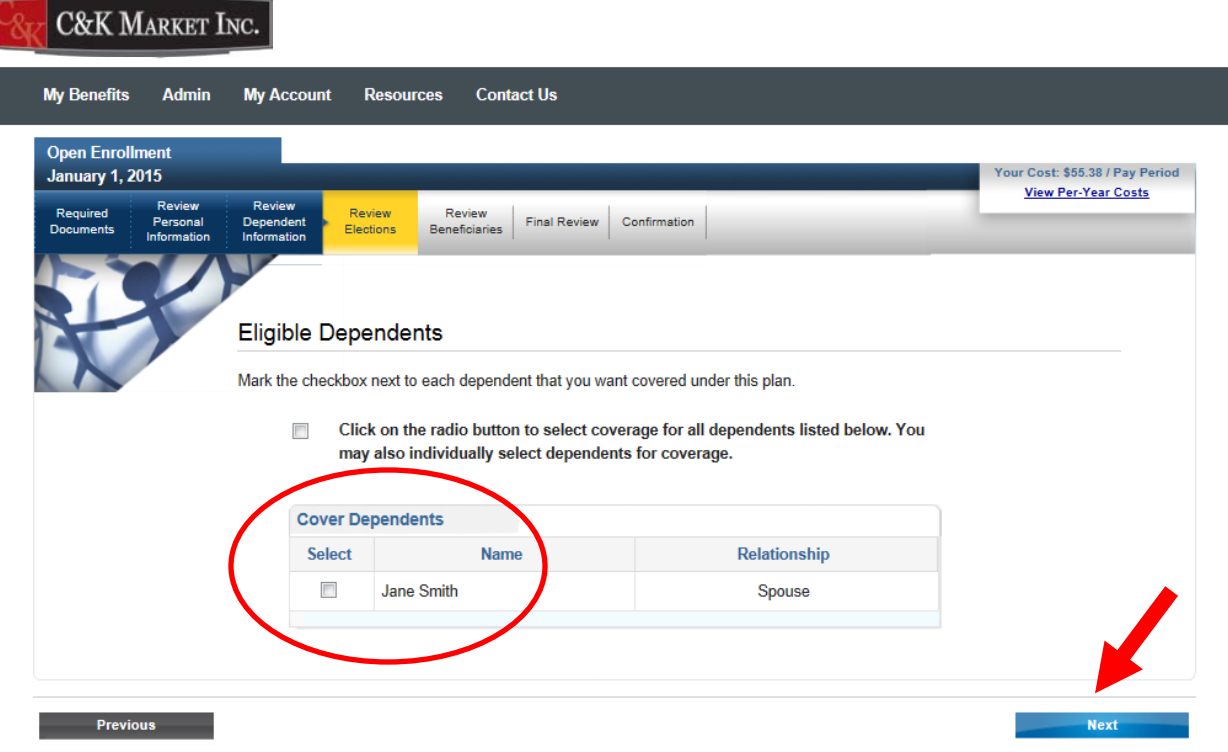

Select the Eligible Dependents you would like to cover under your Medical, Dental and Vision Plans. If you have not added your Dependents under the Dependent screen, they will not appear here. Click "**Next**" to continue or "**Previous**" to go back to the Dependent screen. 11

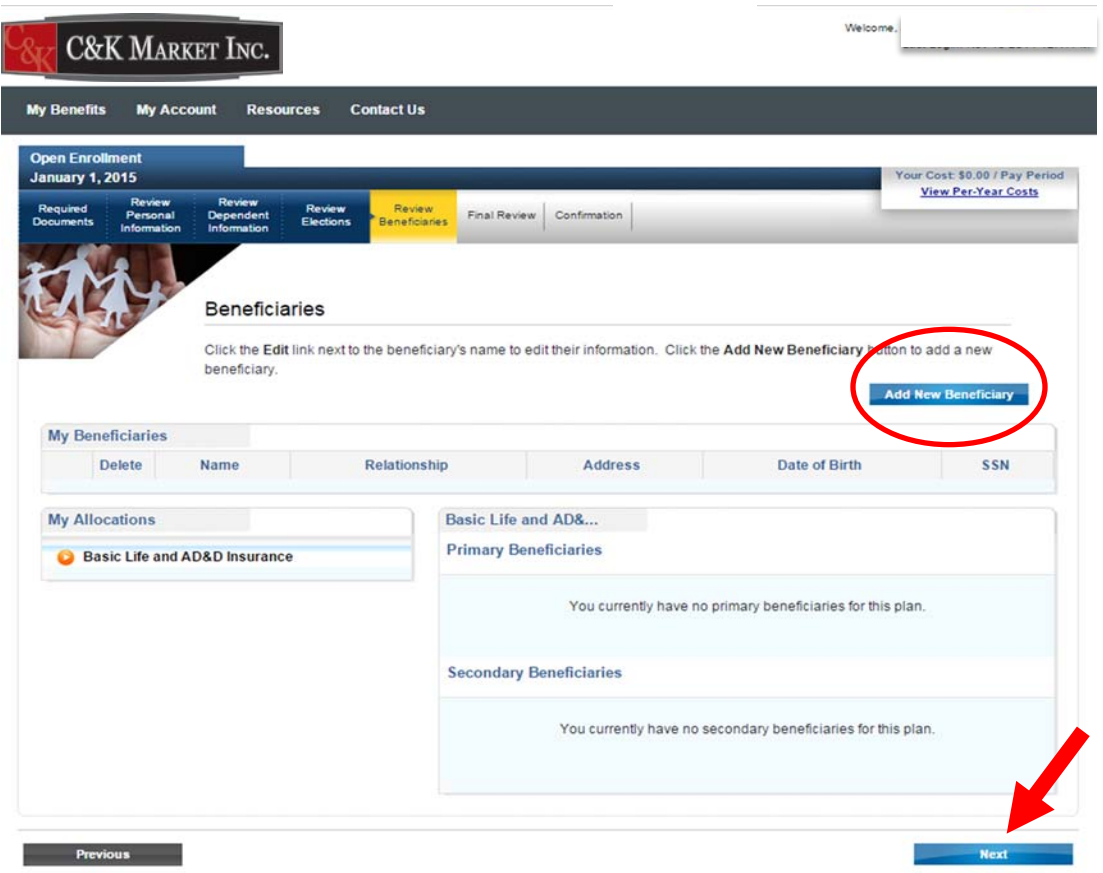

To designate a Beneficiary, click on "**Add New Beneficiary"**. Once complete, click on "**Next**," located on the bottom of this page.

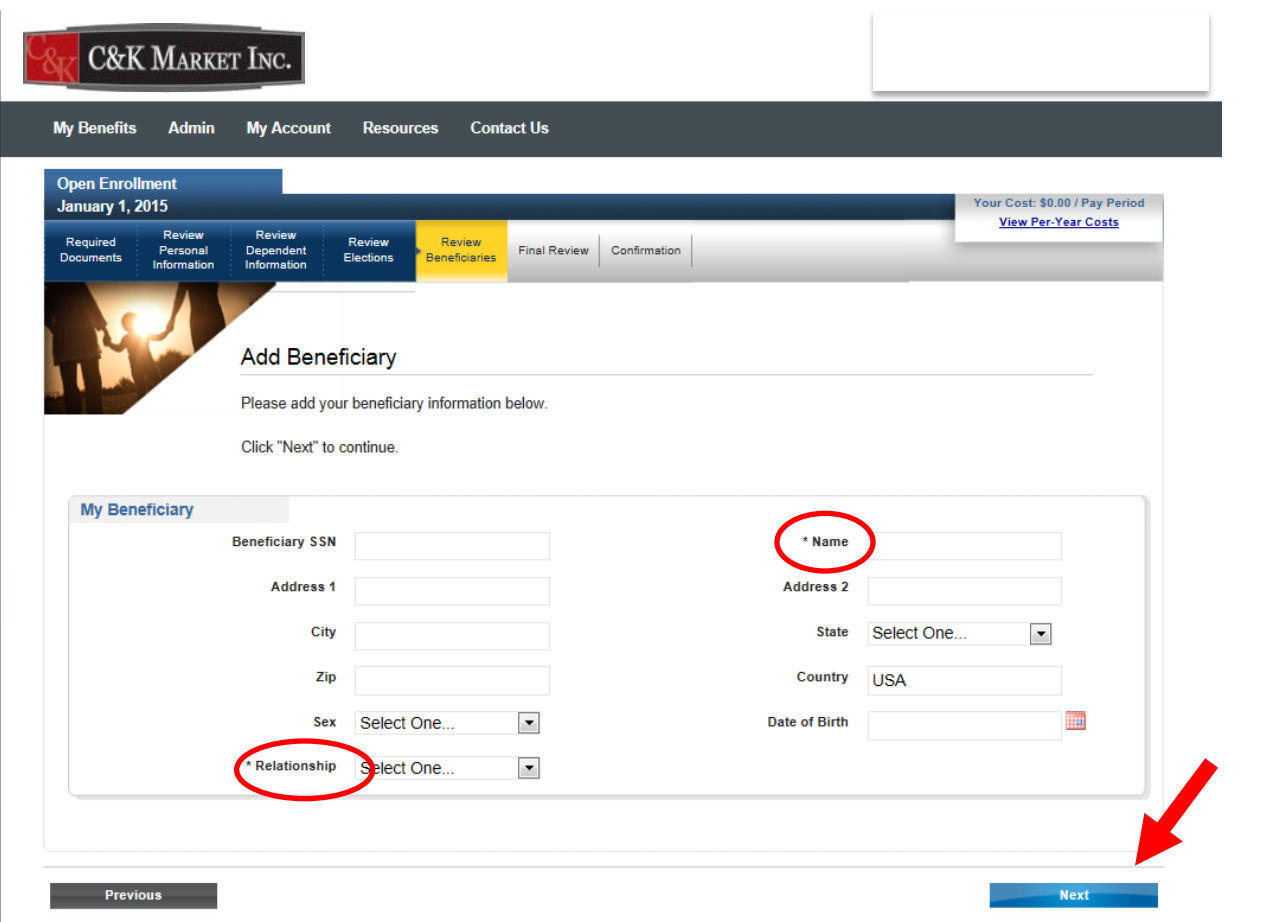

Complete all or only the required fields (Name and Relationship) and click "**Next**".

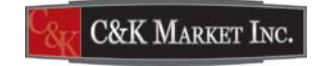

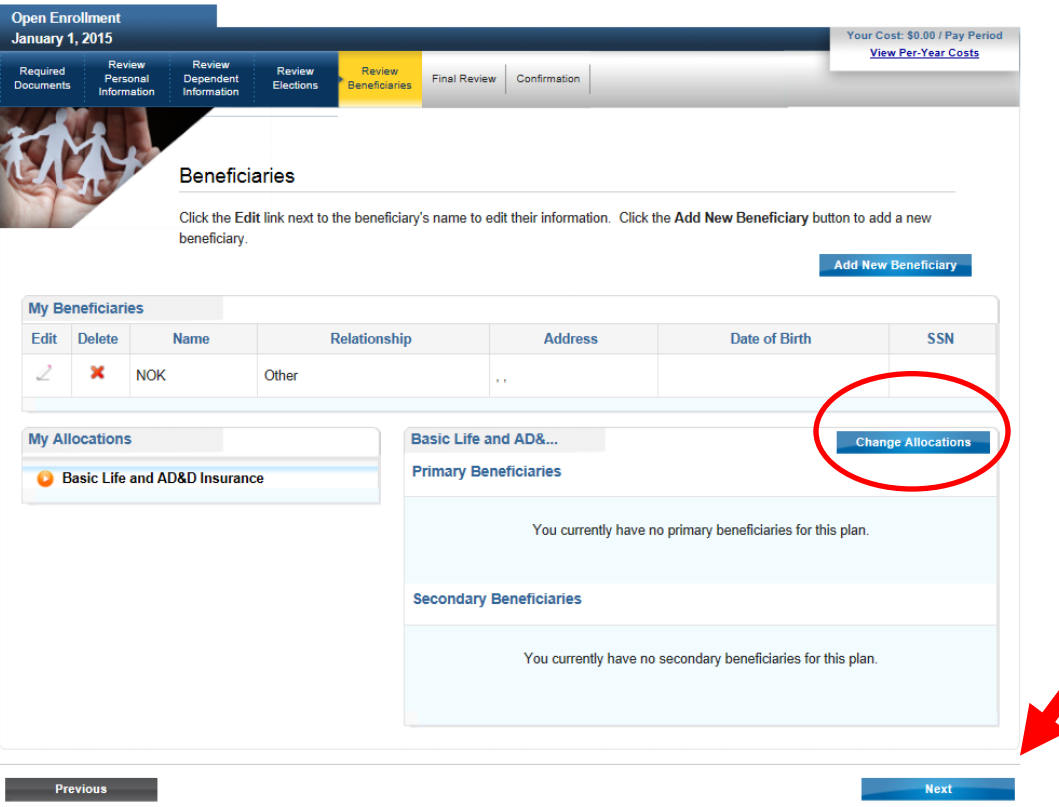

Your Beneficiary has been added. To allocate your life insurance benefits, click on "**Change Allocations"**. Once complete, click on "**Next**," located on the bottom of this page.

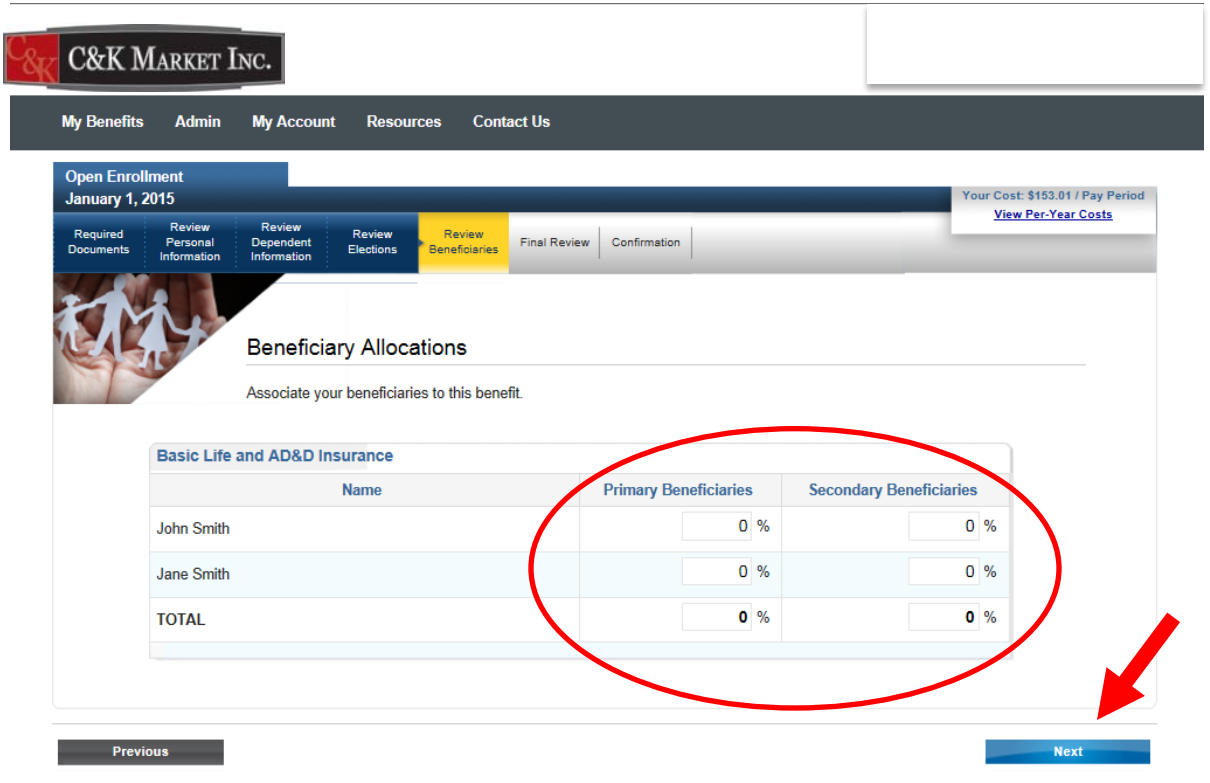

Enter the percentage for each Beneficiary and then click on "**Next**".

#### Final Review

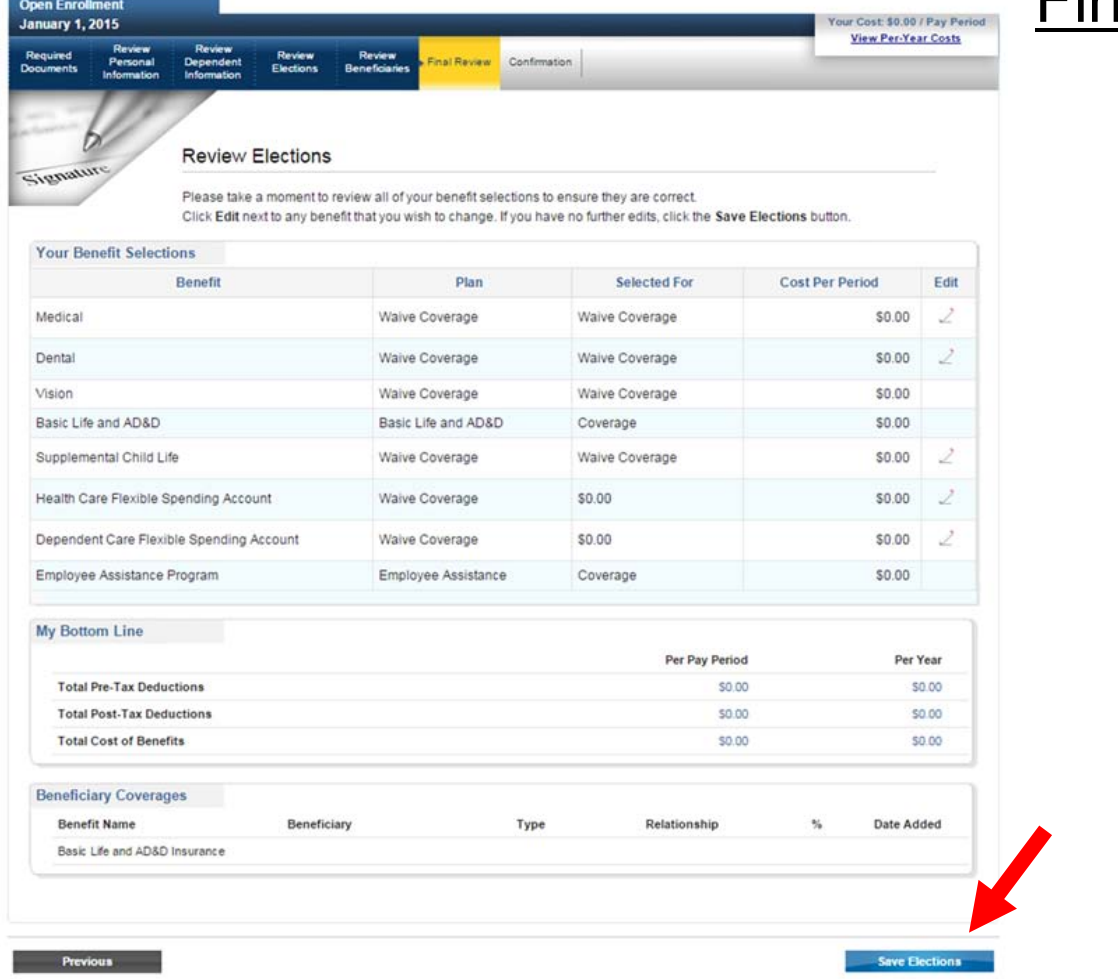

 Review your benefit selections to ensure that they are correct. If you have no further changes, click "**Save Elections**." On the next screen click "**Accept"** to confirm and finalize your enrollment.

## **Confirmation**

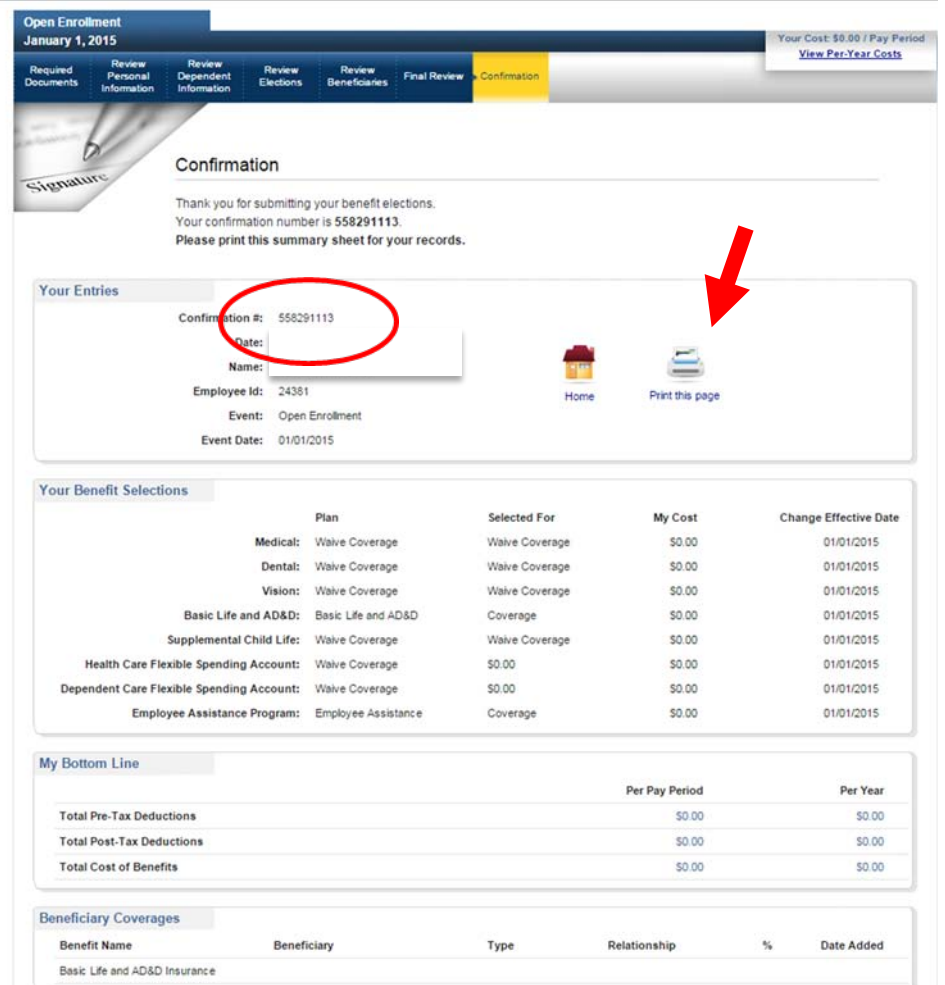

Your **confirmation number** is available on this page. You may **print** out this page, view your bottom line, view dependent coverage or return to the homepage. **Congratulations, you are done!**

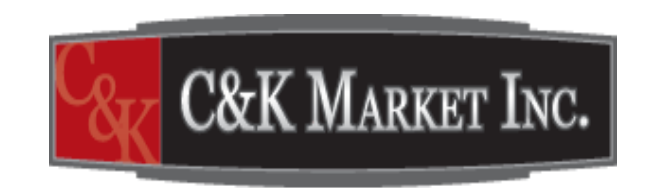

# **Forgot Password?**

**See Next Slides**

## Forgot Password? Reset Password

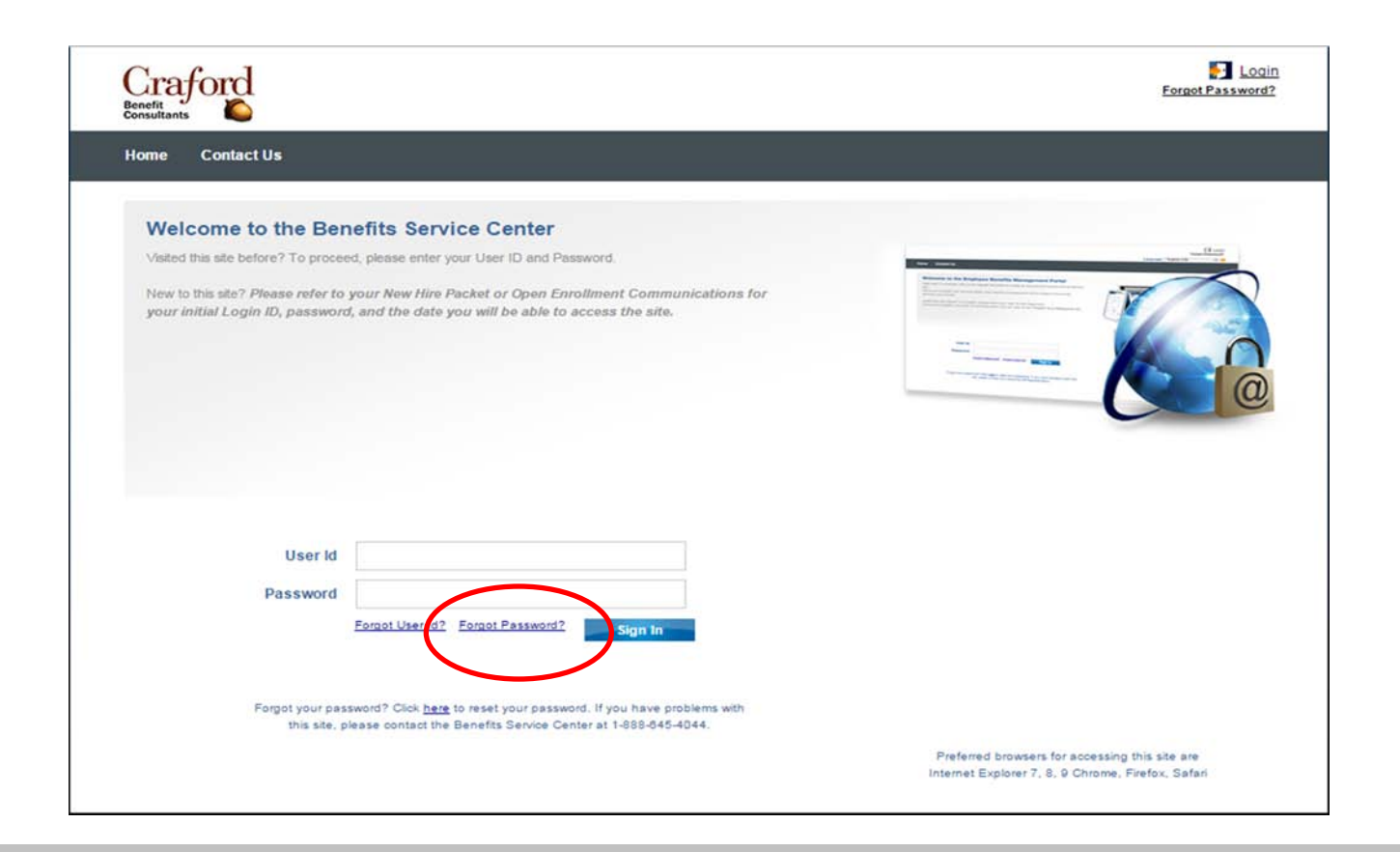

If you forgot your password, click the reset link on the **Log In** page, this will direct you to further instructions to reset password.

#### Reset Password

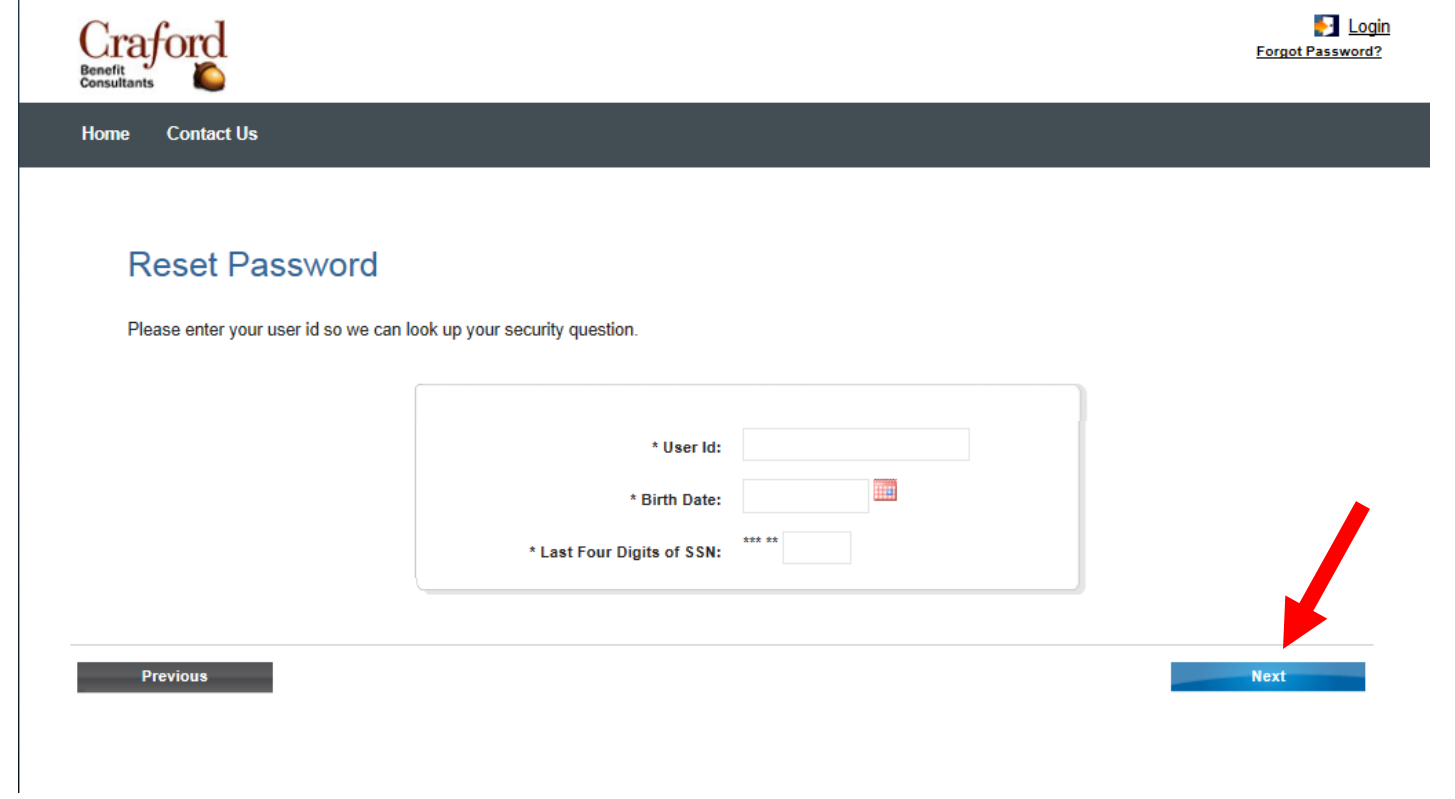

Enter your User ID (employee number plus last four of SSN), your Birth Date and the last four digits of your SSN

### **Security Question to Reset Password**

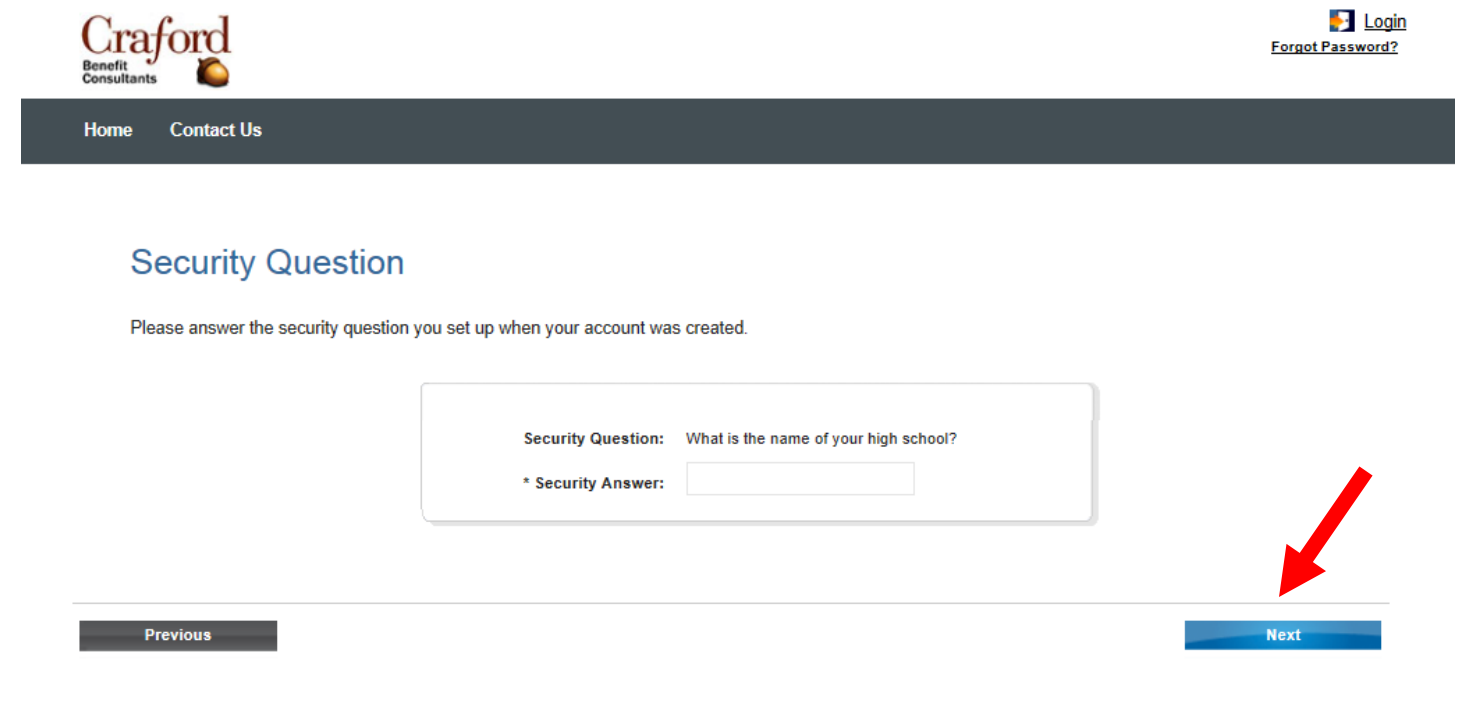

Enter required security information

#### Reset New Password

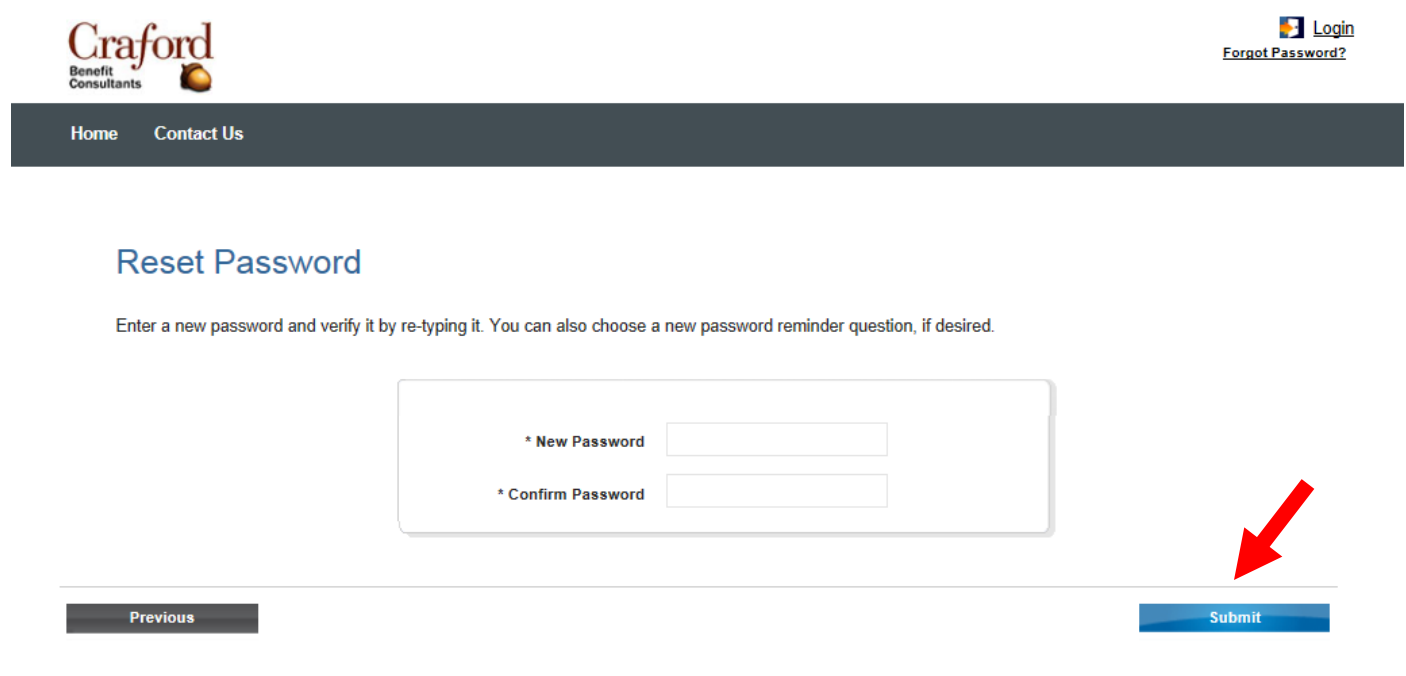

Create and confirm new **password** for Log In. Passwords are between 8 and 20 characters in length and contain **at least one** number, lower case letter, and upper case letter.

### Password Log In

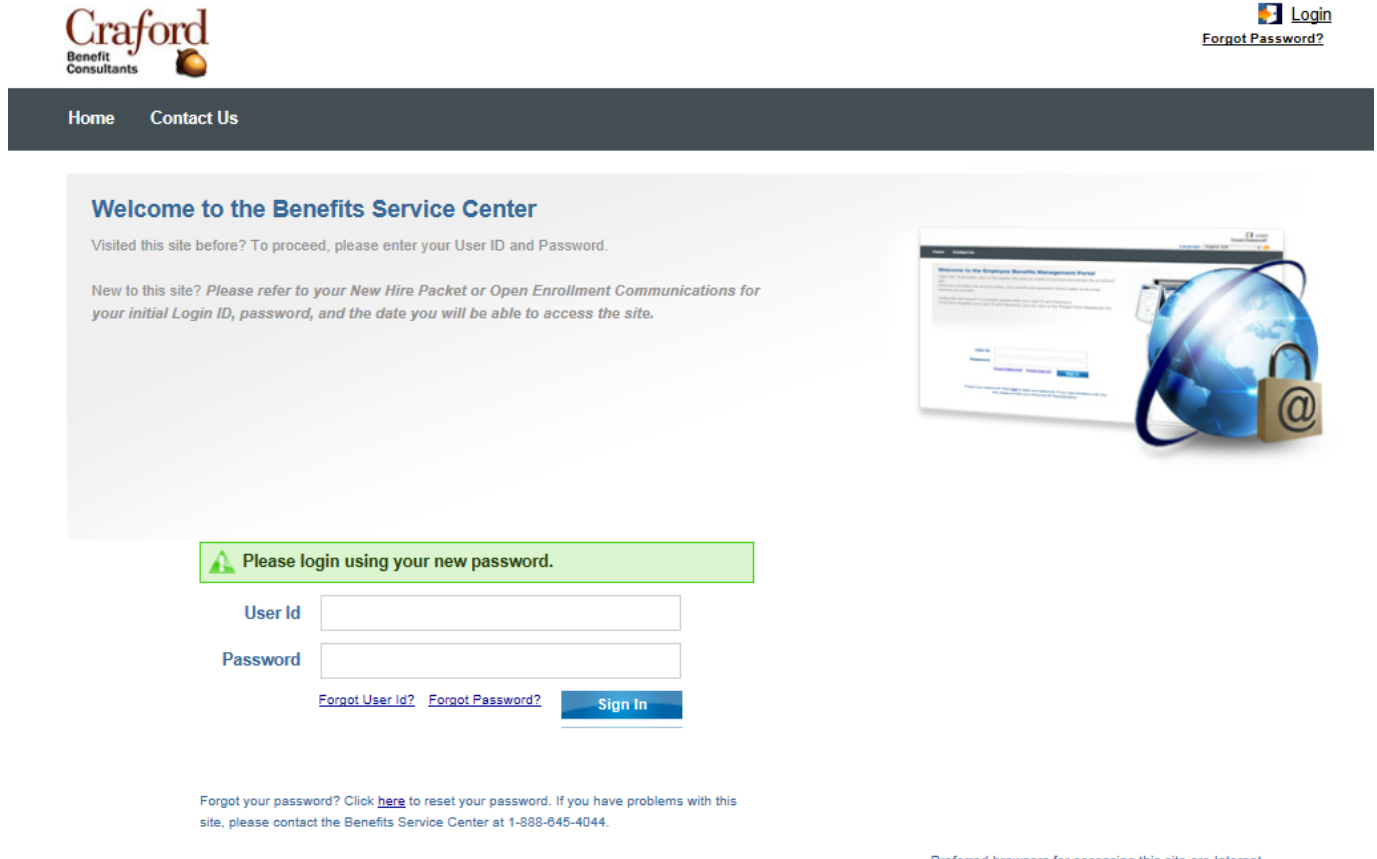

Preferred browsers for accessing this site are Internet Explorer 7, 8, 9 Chrome, Firefox, Safari

Your password has been reset, please **log in** using your new password.